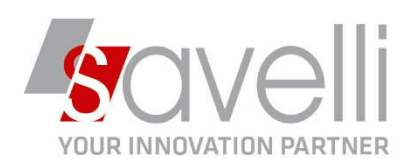

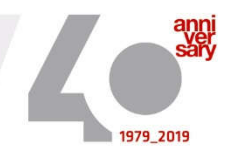

## Riferimento: GVM-00002-2020

## ISTRUZIONI PER COMPILAZIONE ESTEROMETRO

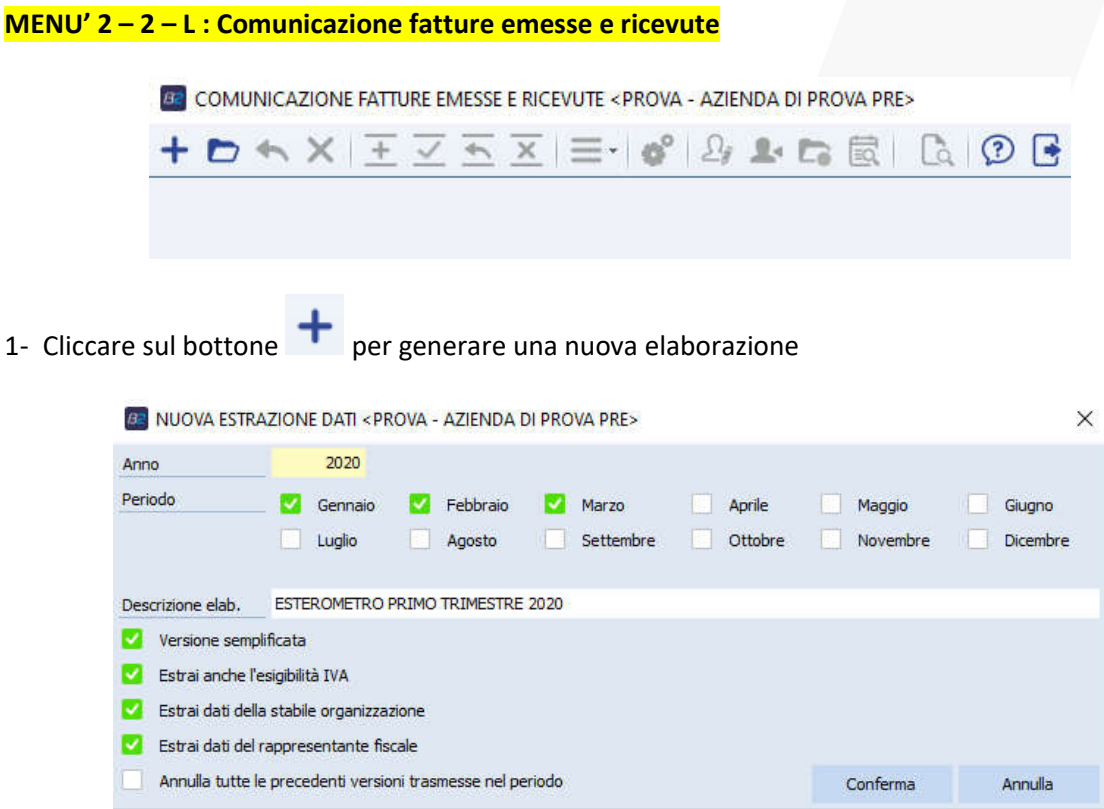

Selezionare il periodo che si interessa estrarre, inserire la descrizione dell'elaborazione.

In fase di estrazione il programma:

- Verifica se ci sono anagrafiche con flag di 'Escludi dalla comunicazione'
- Verifica la correttezza dei dati anagrafici, in particolare la presenza dello STATO ESTERO

2- Eseguire la **STAMPA DI CONTROLLO** cliccando sul bottone ANTEPRIMA

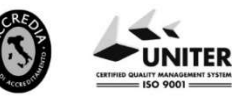

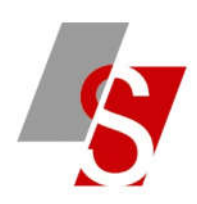

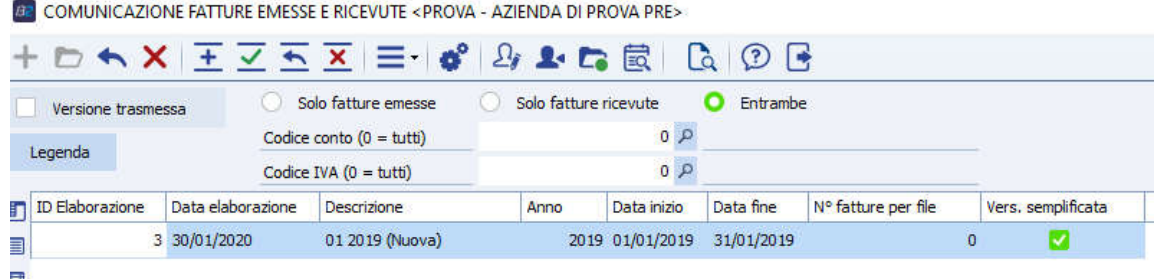

Questa stampa permette di verificare per ogni sezionale iva e per ogni aliquota iva i totali derivanti dal registro e i totali derivanti dall'estrazione che verranno poi comunicati:

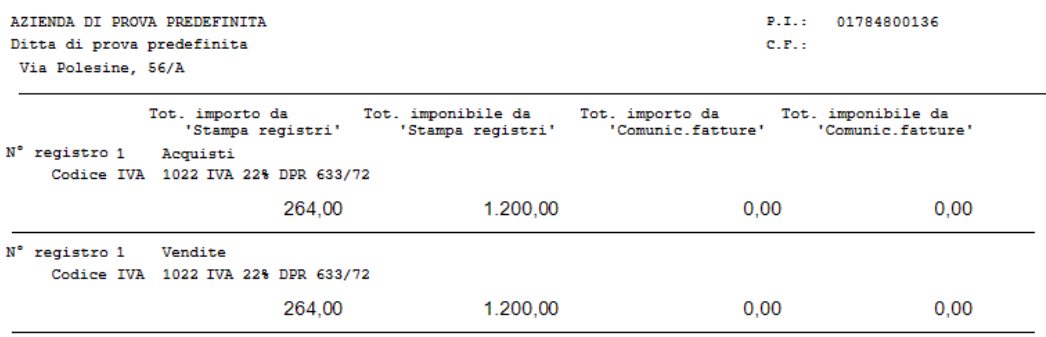

3- Se all'interno dell'estrazione ci sono delle fatture emesse a clienti esteri che sono già state inviate tramite SDI occorre eliminarle cliccando sul bottone STRUMENTI – **VERIFICA PRESENZA FATTURE ELETTRONICHE**:

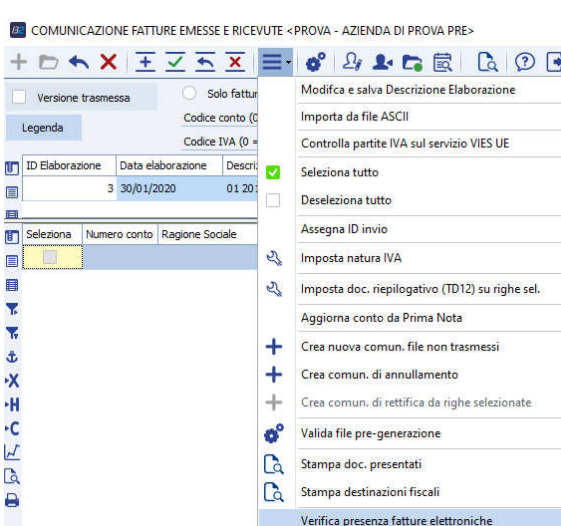

SAVELLI S.R.L. Sede Legale e Operativa | Via Bergamo, 30 | 23807 Merate (LC) T. +39 039 9280118 | F. +39 039 9280134 | info@savelli.com | savellisrl@promopec.it

P.I. e C.F. n. 00925910135 | Cap. Soc. € 31.200,00/I.V. REA 198797 | Reg. Imp. Lecco n. 00925910135

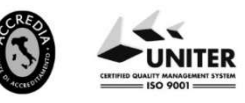

www.savelli.com

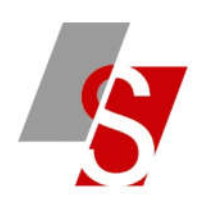

4- Impostare a questo punto il flag sul campo **VERSIONE TRASMESSA:** procedura necessaria altrimenti il file generato è un file di prova che non può essere inviato all'ADE.

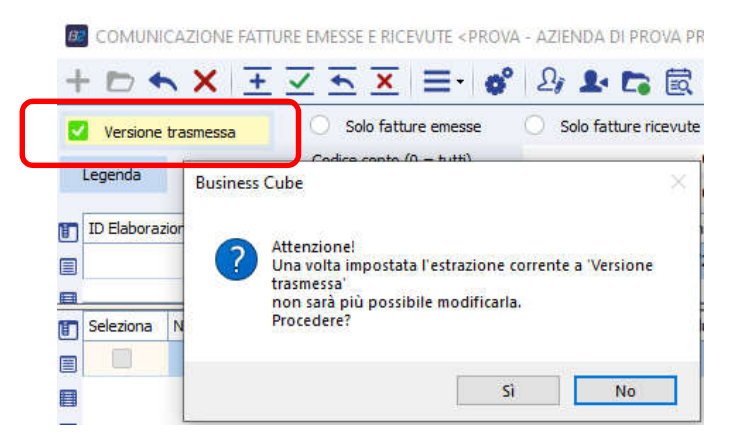

5- Procedere ora con l'elaborazione del file tramite il bottone **GENERA FILE**

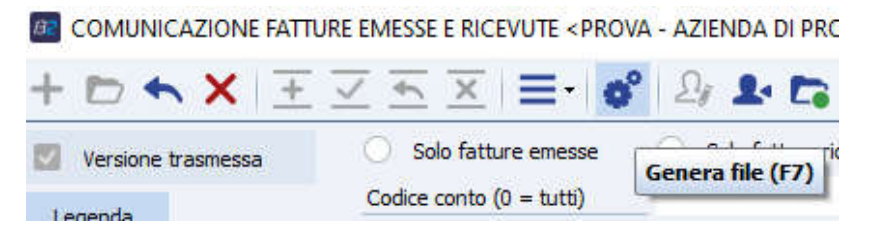

Si aprirà la seguente videata dove occorre verificare/impostare i dati del dichiarante e inserire la mail a cui si vuole inviare direttamente il file generato:

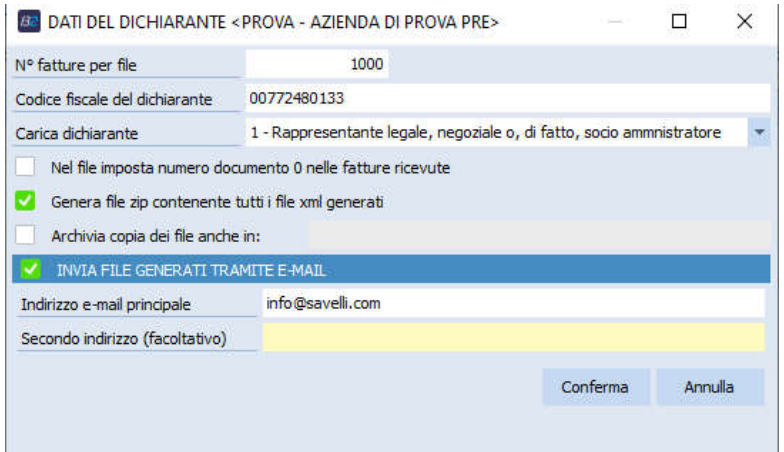

Per ulteriori dettagli si veda la guida on line di NTS.

## **Savelli Srl**

SAVELLI S.R.L. Sede Legale e Operativa | Via Bergamo, 30 | 23807 Merate (LC) T. +39 039 9280118 | F. +39 039 9280134 | info@savelli.com | savellistl@promopec.it

P.I. e C.F. n. 00925910135 | Cap. Soc. € 31.200,00/I.V. REA 198797 | Reg. Imp. Lecco n. 00925910135

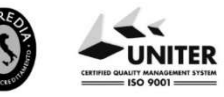

www.savelli.com